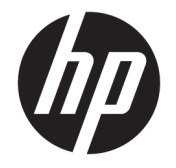

ユーザー ガイド

© Copyright 2017, 2018 HP Development Company, L.P.

Intel、Thunderbolt、Thunderbolt ロゴ、およ び vPro は、米国 Intel Corporation の米国およ びその他の国における商標です。NVIDIA は、NVIDIA Corporation の米国およびその他 の国における商標または登録商標です。 Microsoft および Windows は、米国 Microsoft Corporation の米国およびその他の国におけ る商標または登録商標です。

本書の内容は、将来予告なしに変更される ことがあります。HP 製品およびサービスに 対する保証は、当該製品およびサービスに 付属の保証規定に明示的に記載されている ものに限られます。本書のいかなる内容 も、当該保証に新たに保証を追加するもの ではありません。本書に記載されている製 品情報は、日本国内で販売されていないも のも含まれている場合があります。本書の 内容につきましては万全を期しております が、本書の技術的あるいは校正上の誤り、 省略に対して責任を負いかねますのでご了 承ください。

改訂第 1 版:2018 年 9 月

初版:2017 年 11 月

製品番号: L05326-292

# 目次

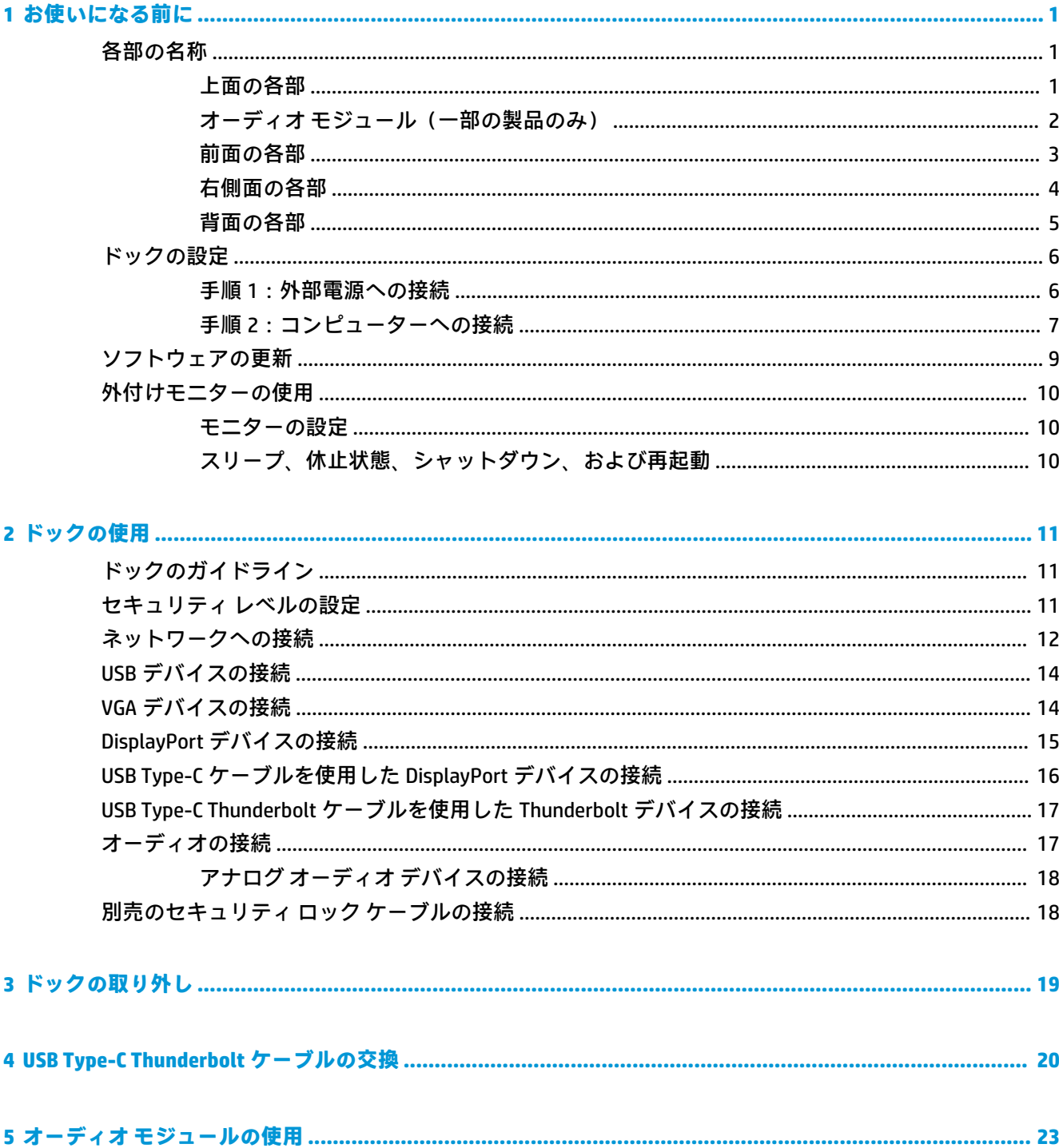

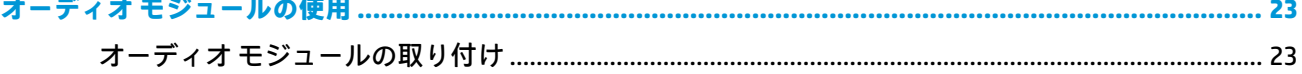

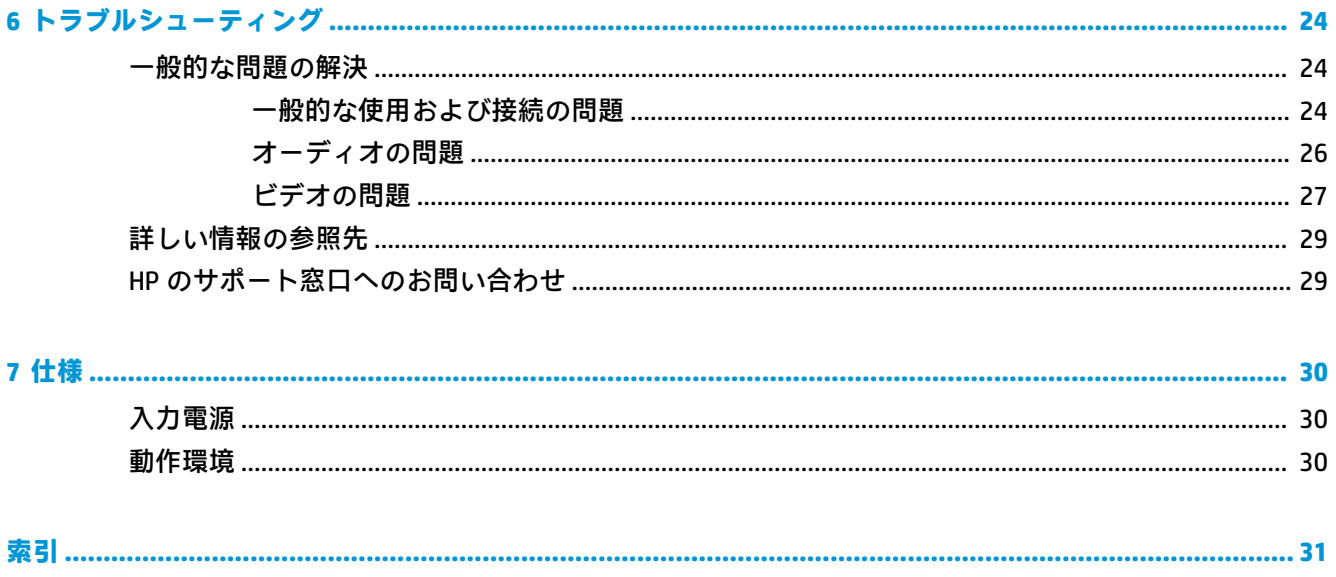

# <span id="page-4-0"></span>**1 お使いになる前に**

# **各部の名称**

この章では、ドックの各部についての説明およびセットアップ方法について記載しています。

**注記:**お使いのコンピューターによっては、ドックのすべての機能をご利用いただけない場合があり ます。

**上面の各部**

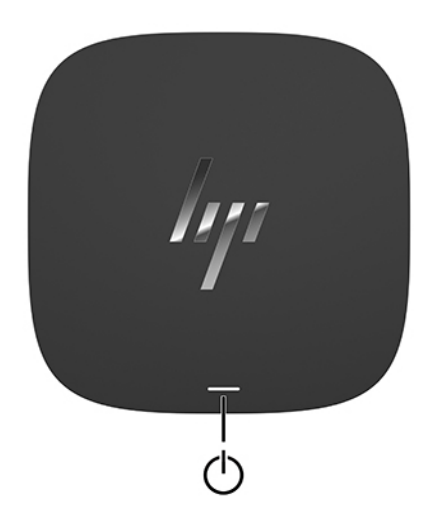

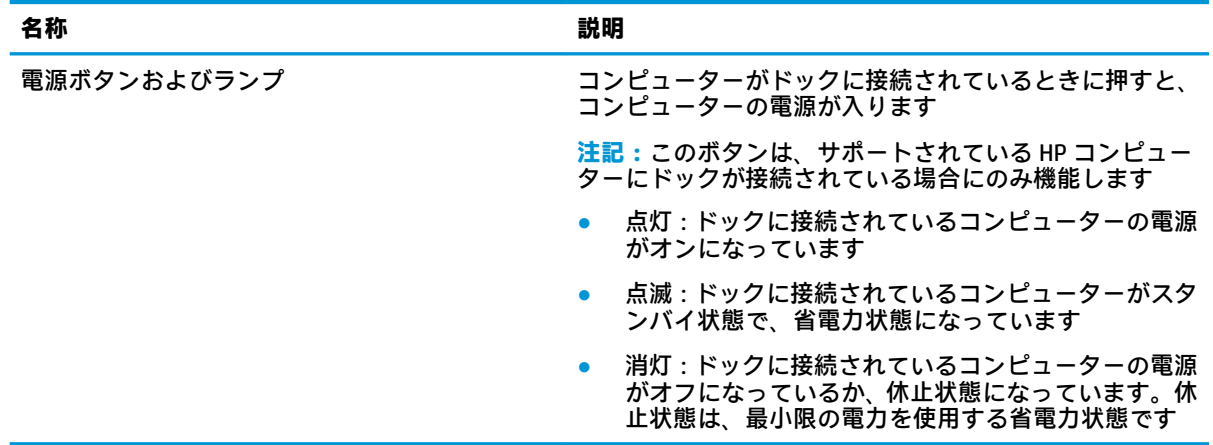

## <span id="page-5-0"></span>**オーディオ モジュール(一部の製品のみ)**

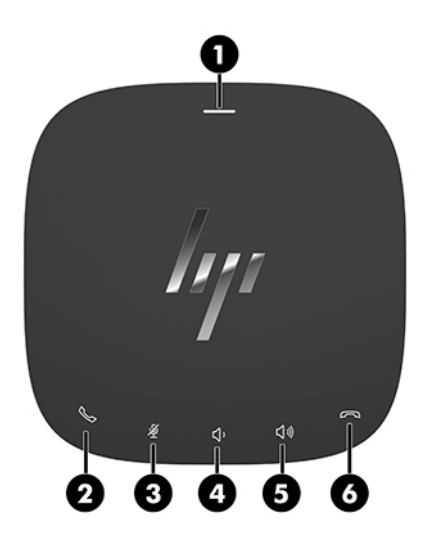

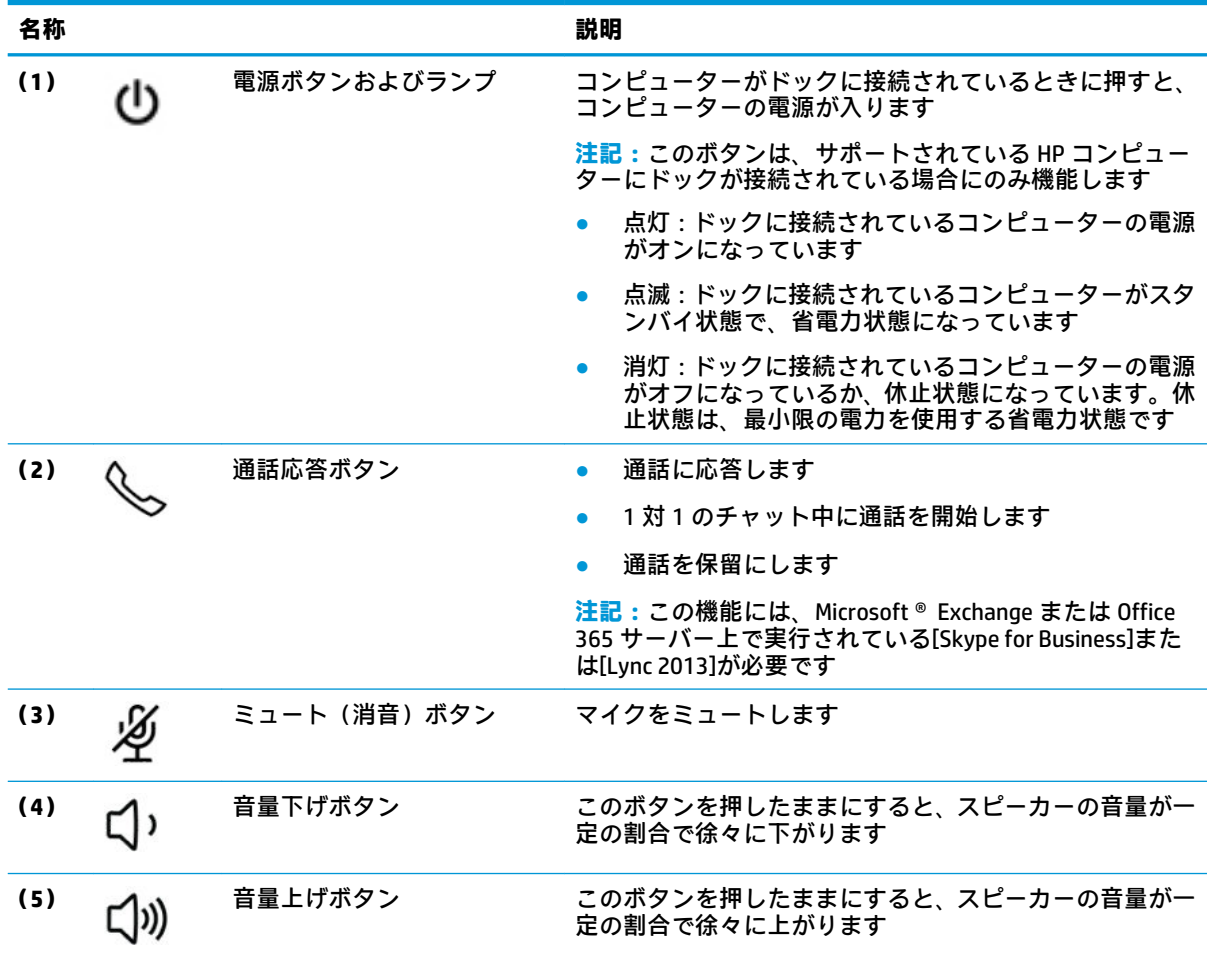

<span id="page-6-0"></span>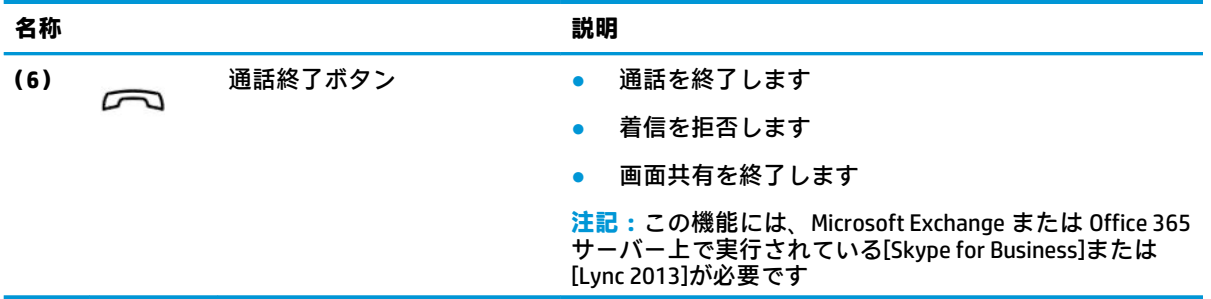

## **前面の各部**

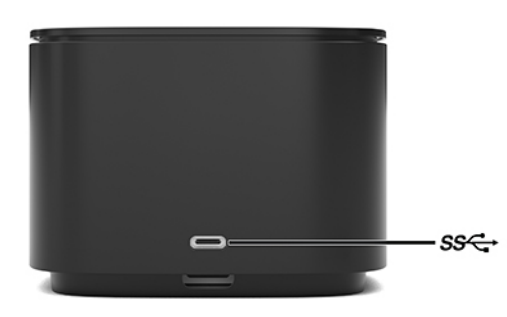

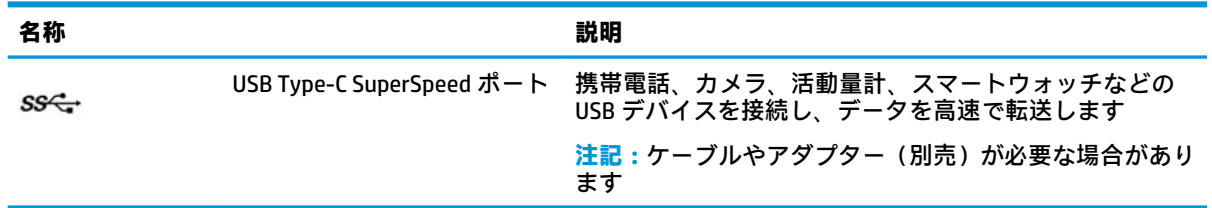

<span id="page-7-0"></span>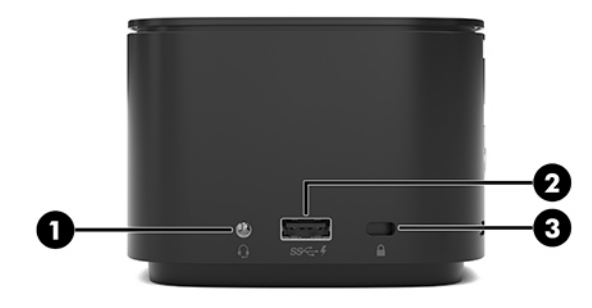

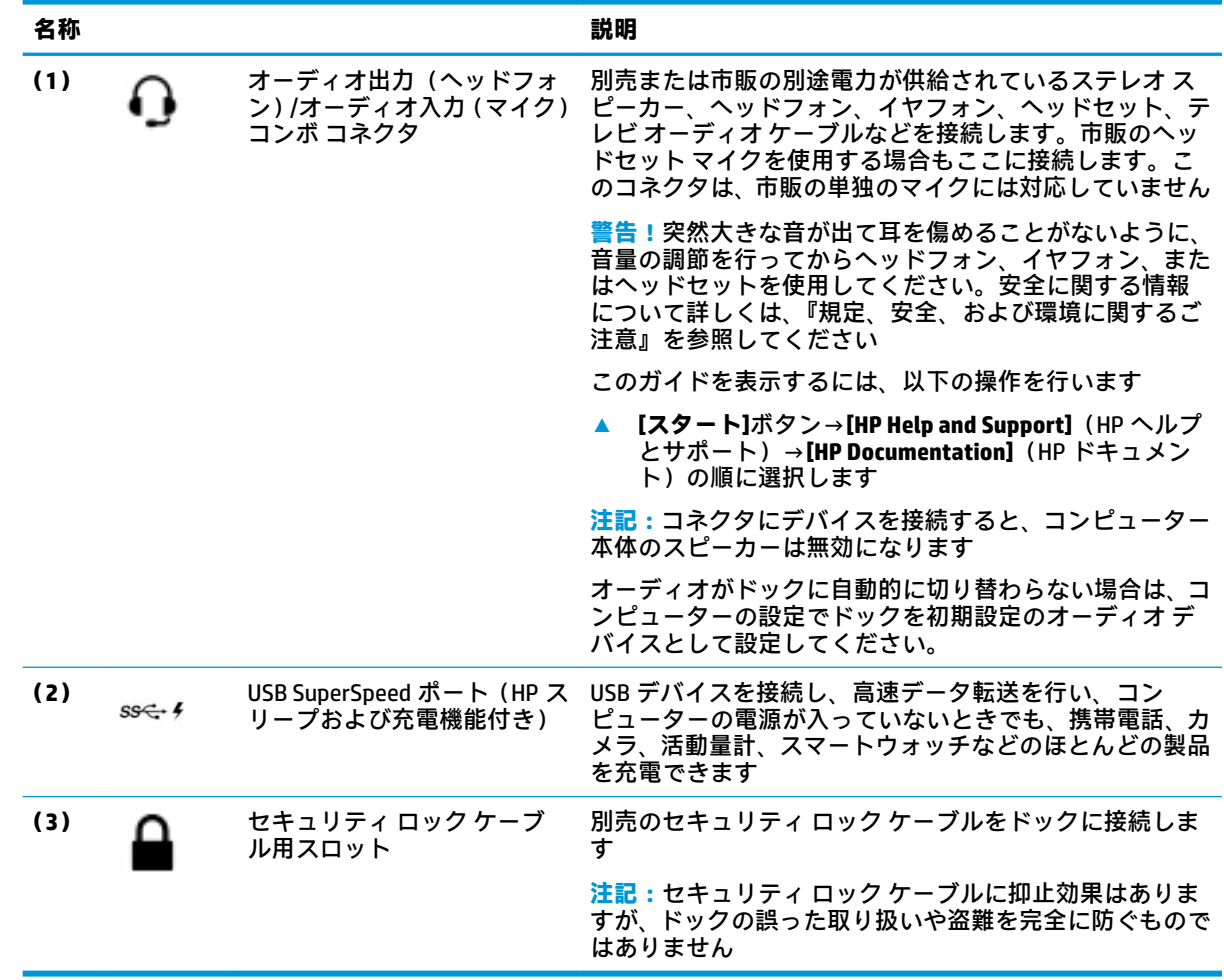

## <span id="page-8-0"></span>**背面の各部**

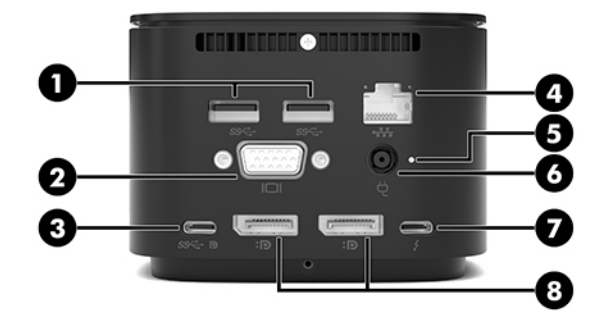

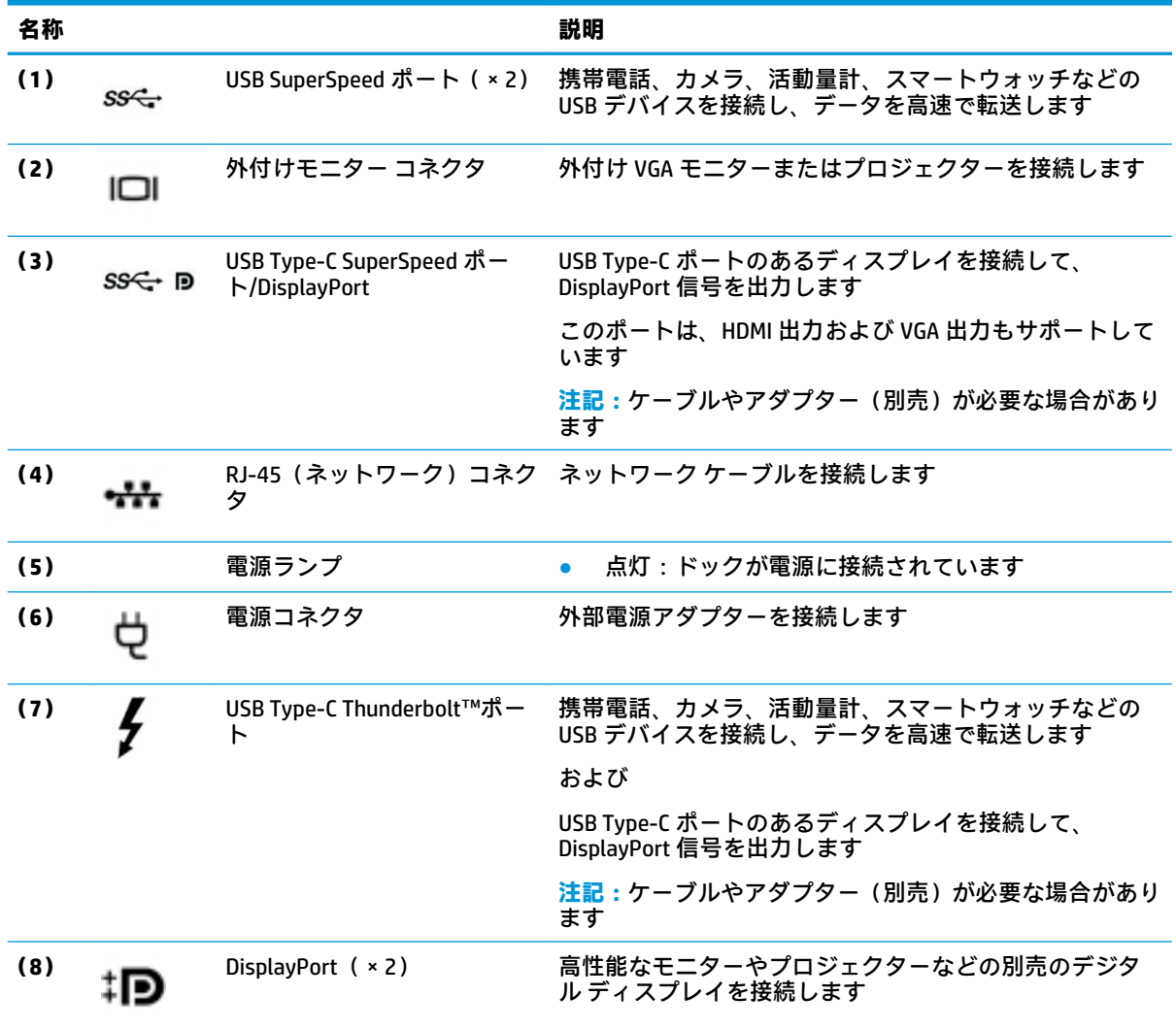

# <span id="page-9-0"></span>**ドックの設定**

## **手順 1:外部電源への接続**

**警告!**感電や装置の損傷を防ぐため、必ず以下の注意事項を守ってください。

- 電源コードは常に、装置の近くの手が届きやすい場所にある電源コンセントに接続してくださ い。
- 製品への外部電源の供給を完全に遮断するには、電源を切った後、電源コンセントから電源コー ドのプラグを抜いてください。
- 必ず電源コードのアース端子を使用してアース (接地) してください。アース端子は、製品を安 全に使用するための重要な装置です。

ドックのすべての機能が正しく動作するように、ドックの電源コードを使用して、ドックを外部電源 に接続してください。

- **1.** 電源コードの一方の端を外部電源アダプターに接続してから**(1)**、電源コードのもう一方の端を 電源コンセントに差し込みます**(2)**。
- **2.** 外部電源アダプターを、ドックの電源コネクタに接続します**(3)**。

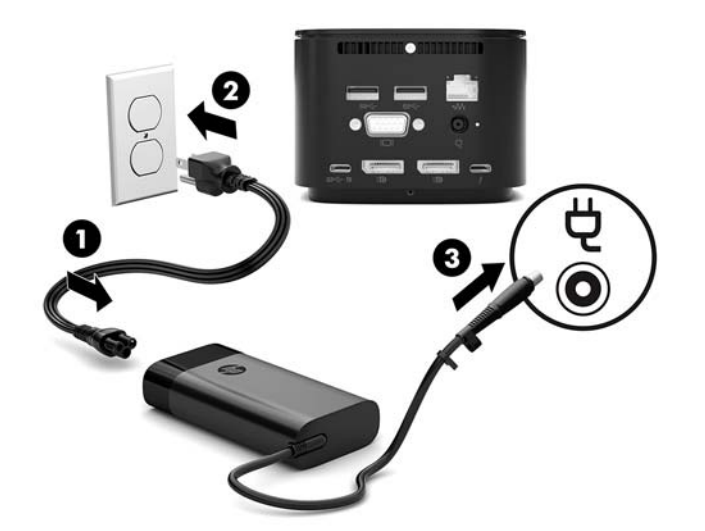

## <span id="page-10-0"></span>**手順 2:コンピューターへの接続**

コンピューターをドックに接続するには、以下の操作を行います。

- **1.** USB Type-C Thunderbolt ケーブルを、お使いのコンピューターの Thunderbolt ポートおよび電源入 力コネクタ、または USB Type-C/Thunderbolt ポートに接続します。
- **注記:**コンピューターがオンまたはオフになっていることを確認してください。コンピューター がスリープまたは休止状態のときに接続することはおすすめしません。

**図 1-1** Thunderbolt ポートおよび電源入力コネクタへの接続

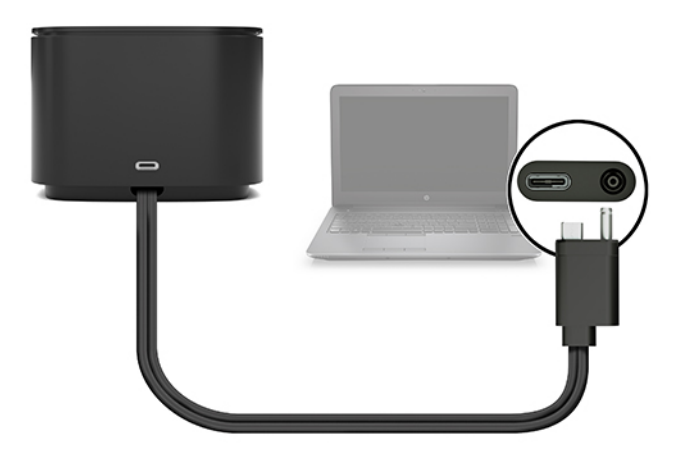

**図 1-2** USB Type-C/Thunderbolt ポートへの接続

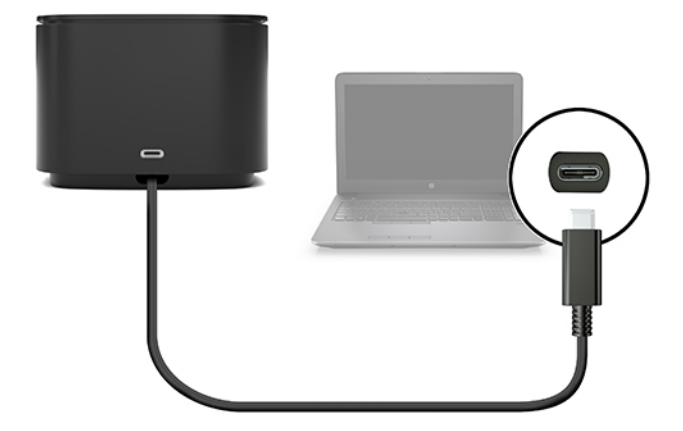

**図 1-3** コンボ ケーブルを使用した Thunderbolt ポートおよび電源入力コネクタへの接続

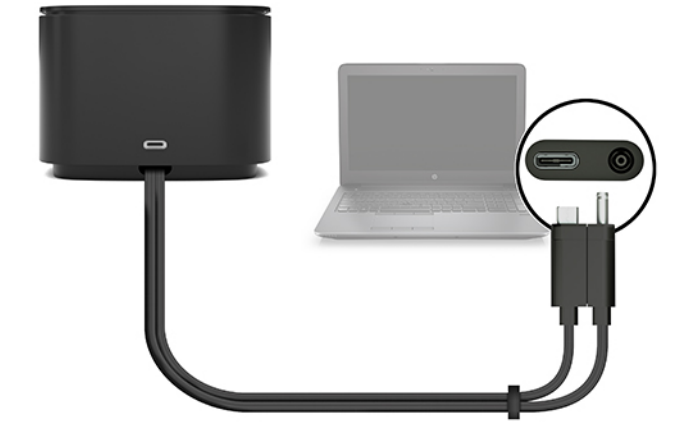

**図 1-4** コンボ ケーブルを使用した USB Type-C/Thunderbolt ポートへの接続

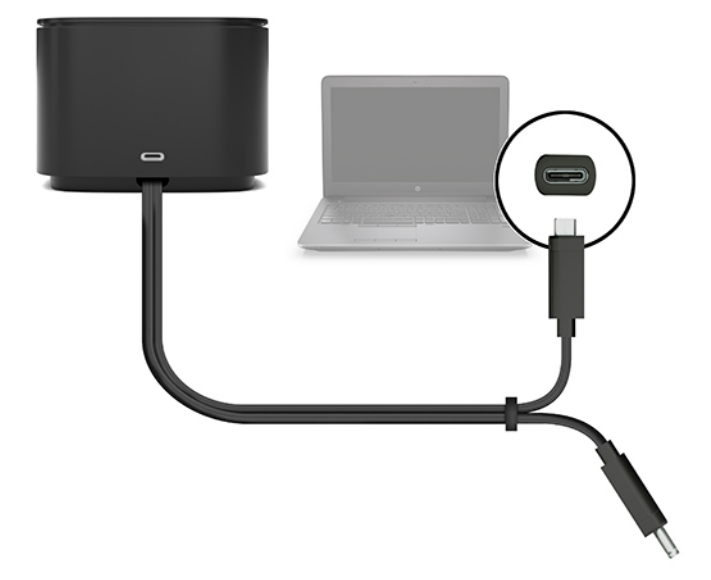

- **2.** ダイアログ ボックスが表示されたら、**[OK]**を選択します。
- **注記:**[OK]を選択するには、ドックに接続したコンピューターに管理者としてログオンしている 必要があります。

管理者以外のユーザーが[OK]を選択できるようにするには、管理者以外の登録キーを入力しま す。このキーについては、HP テクニカル コンサルタントにお問い合わせください。

- <span id="page-12-0"></span>**3.** 2 つ目のダイアログ ボックスが表示されます。以下のオプションのどれかを選択します。
	- **[Do Not Connect]**(接続しない):コンピューターへのドックの接続を許可しません。
	- **[Connect Only Once]**(一度のみ接続):コンピューターへのドックの接続を許可します。 ドックを接続したり、取り外したりするときは、ドックへのアクセスを許可できるように管 理者としてログオンする必要があります。
	- **[Always Connect]**(常に接続):コンピューターへのドックの接続を許可します。ドックを いったん取り外してから接続しなおすと、ドックが自動的にコンピューターに接続されま す。管理者としてログオンする必要はありません。
- **4. [OK]**を選択します。

ドックがコンピューターに接続されると、タスクバーの右端の通知領域に Thunderbolt アイコン

が表示されます。

**ヒント:**ドックに接続されているデバイスが使用できる状態になるまでに少し時間がかかる場合があ ります。

# **ソフトウェアの更新**

このセクションでは、Windows® 10 オペレーティング システムを実行しているコンピューターのドッ ク ソフトウェアを更新する方法について説明します。

- **1.** コンピューターの電源が入っていて、Windows が実行され、インターネットに接続している状態 で、ドックをコンピューターに接続します。
- **2.** HP のサポート Web サイト[、https://support.hp.com/jp-ja/](https://support.hp.com/jp-ja/) にアクセスし、画面の説明に沿ってソフ トウェアおよびドライバーを入手します。

## <span id="page-13-0"></span>**外付けモニターの使用**

**モニターの設定**

Windows を使用して、ドックに接続したモニターの表示を設定するには、以下の操作を行います。

- **1. [スタート]**→**[設定]**→**[システム]**の順に選択します。
- **2.** モニターの画面にのみ表示するには、**[2 のみに表示する]**を選択します。

または

コンピューター本体およびモニターの両方にわたって画像を拡張するには、**[表示画面を拡張す る]**を選択します。

または

コンピューター本体およびモニターの両方の画面に同時に表示するには、**[表示画面を複製する]** を選択します。

Windows キー + p キーを押して、以下のディスプレイ設定にアクセスすることもできます。

- モニターの画面にのみ表示するには、**[セカンド スクリーンのみ]**を選択します。
- コンピューター本体およびモニターの両方にわたって画像を拡張するには、**[拡張]**を選択します。
- コンピューター本体およびモニターの両方の画面に同時に表示するには、**[複製]**を選択します。

複数モニターの使用について詳しくは、英語版ホワイト ペーパー『HP Thunderbolt Dock G2 Features and Troubleshooting』の「Display Capabilities」セクションを参照してください。HP の Web サイト、 <http://www8.hp.com/h20195/v2/GetPDF.aspx/4AA7-3384ENW.pdf>(英語サイト)にアクセスします。

モニターを VGA コネクタと、USB Type-C SuperSpeed ポート/DisplayPort または USB Type-C Thunderbolt ポートのどちらかに同時に接続することはできません。

コンピューターの HDMI 出力端子または USB Type-C ポートにモニターが接続されている場合、ドック に接続できるモニターの数が 4 台より少なくなることがあります。

画面の解像度によっては、ドックに接続できるモニターの数が 4 台より少なくなることがあります。

## **スリープ、休止状態、シャットダウン、および再起動**

コンピューターがスリープまたは休止状態を開始すると、モニターの電源が切れます。コンピュー ターがスリープまたは休止状態を終了すると、接続されているモニターは元のモニター設定に戻りま す。

コンピューターを再起動するか、またはシャットダウンした後に再び電源を入れると、接続されてい るモニターは元のモニター設定に戻ります。

# <span id="page-14-0"></span>**2 ドックの使用**

## **ドックのガイドライン**

- **オペレーティング システム**:最適なパフォーマンスを実現するには、Windows 10 オペレーティ ング システムを実行するコンピューターでドックを使用してください。
- **電源**:ドックの機能を使用するには、外部電源をドックに接続する必要があります。
- **接続および取り外し**:ドックは、コンピューターがオンの場合でもオフの場合でも、コンピュー ターに接続したり取り外したりできます(7 ページの手順 [2:コンピューターへの接続](#page-10-0)および 19 [ページの「ドックの取り外し」を](#page-22-0)参照してください)。
- **注記:**コンピューターがスリープまたは休止状態のときに接続したり、取り外したりすることは おすすめしません。
- **外付けデバイス**:ドックをコンピューターに接続した場合、外付けデバイスはドックのコネクタ またはコンピューター本体のコネクタのどちらにも接続できます。
- **高速化および高度な機能:ドックのすべての機能を使用するには、お使いのコンピューターおよ** びモニターが Thunderbolt、USB SuperSpeed、および DisplayPort 1.3 に対応している必要がありま す。ただし、お使いのデバイスがこれらのテクノロジーに対応していない場合でも、USB 2.0 デ バイスで 4 つの USB SuperSpeed ポートを使用でき、さらに DisplayPort 1.2 デバイスで 4 つの DisplayPort 互換ポートを使用できます。

## **セキュリティ レベルの設定**

ドックは、DMA(Direct Memory Access)機能をサポートしています。この機能を使用するには、必要 に応じて Thunderbolt のセキュリティ レベルを設定してください。

**注記:**以下の操作を行う前に、IT 管理者に確認してください。

セキュリティ レベルを設定するには、以下の操作を行います。

**1.** キーボードが取り付けられているコンピューターまたはタブレットの場合は、電源を入れるか再 起動し、HP のロゴが表示されたら f10 キーを押して[Computer Setup]を起動します。

または

キーボードが取り付けられていないタブレットの場合は、まずタブレットの電源を切ります。電 源ボタンと音量下げボタンを同時に押し、スタートアップ メニューが表示されたら**[f10]**を選択 して[Computer Setup]を起動します。

- **2. [Advanced]**(詳細設定)→**[Port Options]**(ポート オプション)→**[Thunderbolt Security Level]** (Thunderbolt セキュリティ レベル)の順に選択します。
- **3.** セキュリティ レベルを選択します。

以下のセキュリティ レベルを使用できます。

- <span id="page-15-0"></span>● セキュリティ レベル 0:**[PCIe and DisplayPort – No Security]**(PCIe および DisplayPort – セ キュリティ設定なし):ユーザーの許可がなくても、すべてのデバイスをコンピューターま たはドックに接続できます。
- セキュリティ レベル 1:**[PCIe and DisplayPort User Authorization]**(PCIe および DisplayPort – ユーザー許可):ユーザーの許可によって、すべてのデバイスをコンピューターまたは ドックに接続できます。
- セキュリティ レベル 2:**[PCIe and DisplayPort Secure Connect]**(PCIe および DisplayPort セキュリティで保護された接続):デバイスにセキュリティ証明書またはチップのどちらか が組み込まれている場合は、ユーザーの許可によってすべてのデバイスをコンピューターま たはドックに接続できます。
- セキュリティ レベル 3:**[DisplayPort and USB]**(DisplayPort および USB):デバイスをドック に接続することはできません。コンピューターの USB ポートおよび DisplayPort のみ機能し ます。
- セキュリティ レベル 4: [Daisy Chaining Disabled](デイジー チェーン無効): ユーザーの許 可によって 1 台のデバイスをコンピューターに接続できます。ただし、デイジー チェーン 接続された Thunderbolt デバイスは無効になります。
- **注記:**セキュリティ レベル 4 は、一部の第 5 世代の HP モバイル ワークステーションでの みサポートされています。セキュリティ レベル 4 をサポートしていないコンピューターで セキュリティ レベル 4 を選択すると、初期設定のセキュリティ レベル 3 に設定されます。

# **ネットワークへの接続**

コンピューターはドックを介してネットワークに接続できます。接続するには Ethernet (イーサネッ ト)ケーブル(別売)が必要です。

**警告!**火傷や感電、火災、および装置の損傷を防ぐため、モデム ケーブルまたは電話ケーブルを RJ-45 (ネットワーク)コネクタに接続しないでください。

ドックは、ネットワーク接続を利用して以下のコンピューターの機能をサポートしています。

- **注記:**これらの機能を使用する前に、お使いのコンピューターに最新の BIOS およびネットワーク コ ント ローラー ドライバーがインストールされていることを確認してください。これらのドライバー を更新する手順については、お使いのコンピューターの説明書を参照してください。
	- PXE ブート
	- MAC アドレス パス スルー
	- **ヒント:**お使いのコンピューターによって、電源オン、電源オフ、スリープ状態、休止状態での MAC アドレス パス スルーをサポートしている場合と、電源オンまたはスリープ状態での MAC ア ドレス パス スルーのみをサポートしている場合があります。

MAC アドレス パス スルーは、UEFI PXE ブートおよびレガシー PXE ブートをサポートしている場 合と、UEFI PXE ブートのみをサポートしている場合があります。

- WOL (ウェイク オン LAN)
- **ヒント:**お使いのコンピューターによって、電源オフ、スリープ状態、休止状態からの WOL を サポートしている場合と、電源オンまたはスリープ状態からの WOL のみをサポートしている場 合があります。

無線 LAN と有線 LAN の切り替えは、Windows 10 オペレーティング システムを実行している一部 のコンピューターでのみサポートされています。

- **1.** ドックをコンピューターに接続します。
- **2.** Ethernet(イーサネット)ケーブルの一方の端をドックの RJ-45(ネットワーク)コネクタに接続 し、もう一方の端を壁側の RJ-45 コネクタまたはルーターに接続します。
- **注記:**ネットワーク ケーブルに、テレビやラジオからの電波障害を防止するノイズ抑制コアが取 り付けられている場合は、コアが取り付けられている方の端をコンピューターに接続します。

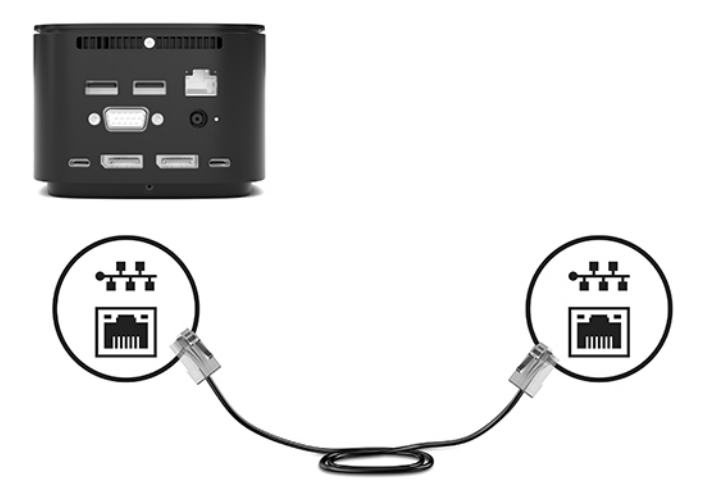

ドックの RJ-45 コネクタは、インテル vPro™テクノロジーをサポートしません。インテル vPro テクノ ロジーを使用するには、無線ネットワークに接続するか、コンピューターの RJ-45 コネクタを使用し ます。

# <span id="page-17-0"></span>**USB デバイスの接続**

ドックには 6 つの USB ポートがあります。前面には USB Type-C SuperSpeed ポートが 1 つ、右側面に は USB SuperSpeed ポート(HP スリープおよび充電機能付き)が 1 つ、背面には USB SuperSpeed ポー トが 2 つ、USB Type-C SuperSpeed ポート/DisplayPort が 1 つ、USB Type-C Thunderbolt ポートが 1 つあ ります。USB ポートには、キーボードやマウスなどの別売の外付け USB デバイスを接続します。

**注記:**外付けデバイスがドックの電源仕様に対応していることを確認してください。対応していない デバイスを使用すると、デバイスを接続したポートが無効になることがあります。ポートをリセット するには、24 [ページの「トラブルシューティング」を](#page-27-0)参照してください。

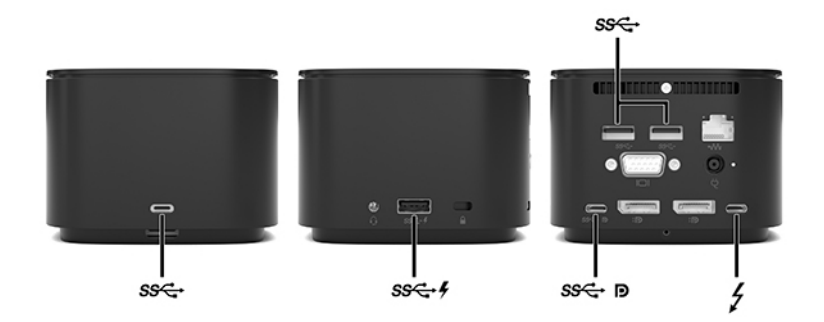

# **VGA デバイスの接続**

**注記:**VGA ビデオ デバイスをドックに接続するには、別売の VGA ケーブルが必要です。

コンピューターの表示画面をモニターやプロジェクターなどの外付けの VGA モニターまたはプロ ジェクターに切り替えてプレゼンテーションを行うには、モニターまたはプロジェクターをドックの VGA コネクタに接続します。

**▲** モニターまたはプロジェクターとドックの VGA コネクタを、以下の図のように VGA ケーブルで 接続します。

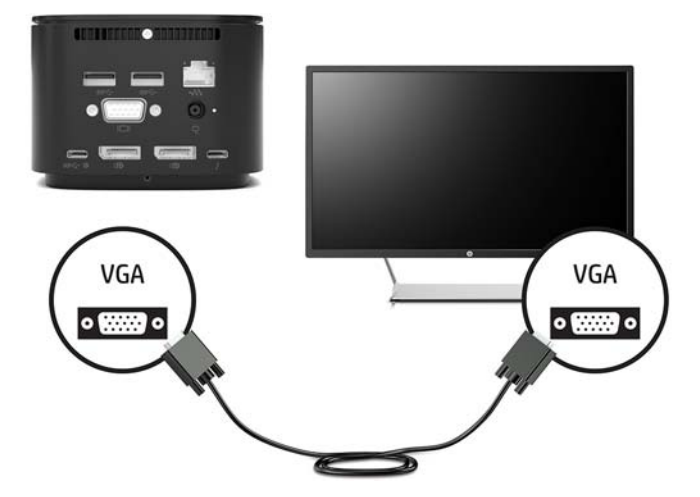

# <span id="page-18-0"></span>**DisplayPort デバイスの接続**

**注記:**DisplayPort ビデオ デバイスをドックに接続するには、別売の DisplayPort ケーブルまたは USB Type-C ケーブルが必要です。

ドックは、DisplayPort を使用して、モニターやプロジェクターなどの外付けデバイスにも接続できま す。

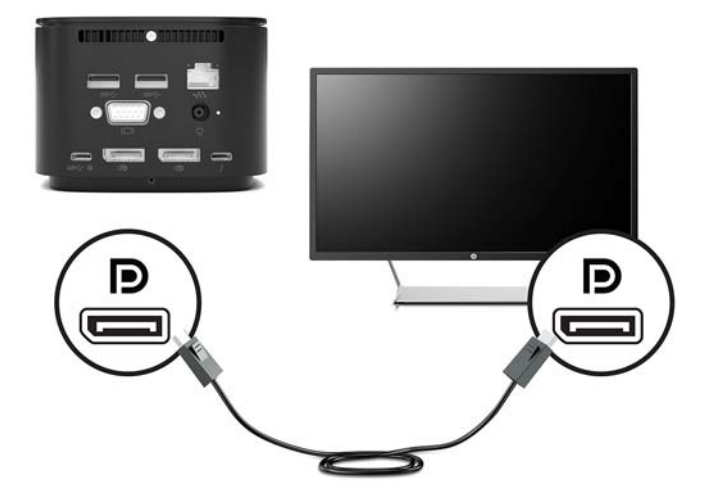

ドックは、ビデオ信号と DisplayPort 信号の両方に対応した USB Type-C ポートへの同時ビデオ接続を サポートします。

# <span id="page-19-0"></span>**USB Type-C ケーブルを使用した DisplayPort デバイスの接続**

**注記:**USB Type-C DisplayPort デバイスをドックに接続するには、別売の USB Type-C ケーブルが必要で す。

外付けの DisplayPort デバイスの画面にビデオまたは高解像度の出力を表示するには、以下の操作を 行って DisplayPort デバイスを接続します。

**1.** USB Type-C ケーブルの一方の端をドックの USB Type-C SuperSpeed ポート/DisplayPort に接続し ます。

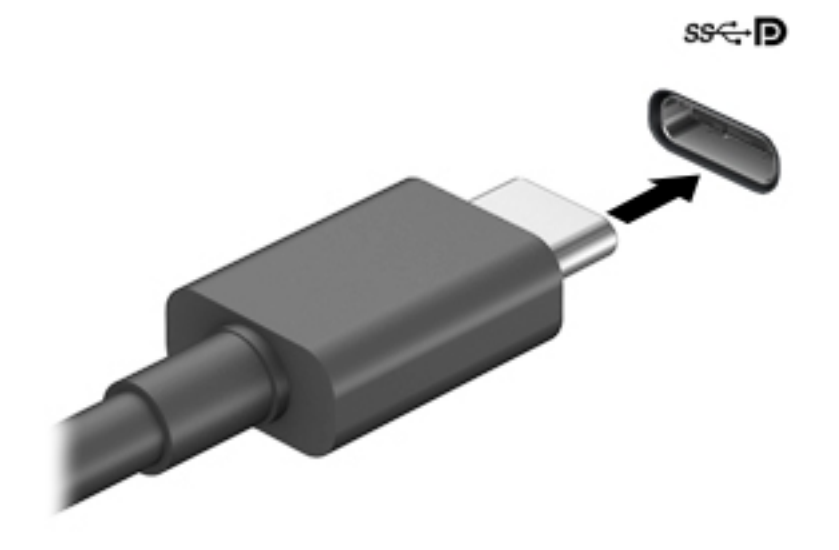

**2.** ケーブルのもう一方の端を外付けの DisplayPort デバイスに接続します。

ドックは、ビデオ信号と DisplayPort 信号の両方に対応した USB Type-C ポートへの同時ビデオ接続を サポートします。

## <span id="page-20-0"></span>**USB Type-C Thunderbolt ケーブルを使用した Thunderbolt デバ イスの接続**

**注記:**USB Type-C Thunderbolt デバイスをドックに接続するには、別売の USB Type-C ケーブルが必要 です。

外付けの Thunderbolt デバイスの画面にビデオまたは高解像度の出力を表示したり、高性能なデータ デバイスを使用したりするには、以下の操作を行って Thunderbolt デバイスを接続します。

**1.** USB Type-C ケーブルの一方の端をドックの USB Type-C Thunderbolt ポートに接続します。

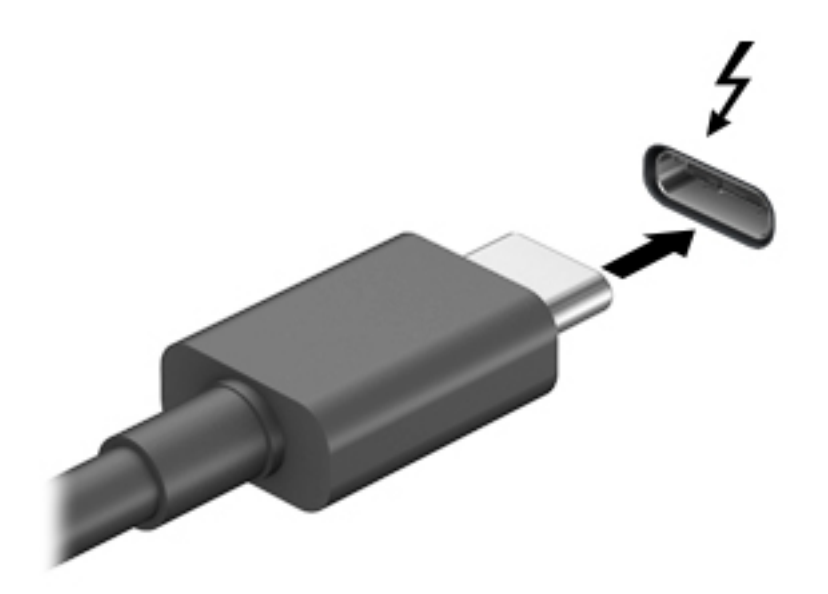

**2.** ケーブルのもう一方の端を外付けの Thunderbolt デバイスに接続します。

ドックは、ビデオ信号と DisplayPort 信号の両方に対応した USB Type-C ポートへの同時ビデオ接続を サポートします。

## **オーディオの接続**

**警告!**突然大きな音が出て耳を傷めることがないように、音量設定を下げてからヘッドフォン、イヤ フォン、またはヘッドセットを使用してください。安全に関する情報について詳しくは、『規定、安 全、および環境に関するご注意』を参照してください。

このガイドを表示するには、以下の操作を行います。

**▲ [スタート]**ボタン→**[HP Help and Support]**(HP ヘルプとサポート)→**[HP Documentation]**(HP ド キュメント)の順に選択します。

ヘッドフォンまたはスピーカーは、ドックのオーディオ出力(ヘッドフォン)/オーディオ入力(マイ ク)コンボ コネクタに直接接続できます。また、アナログのオーディオ デバイスも接続できます。

マイク付きのヘッドフォンはヘッドセットと呼ばれます。有線のヘッドセットは、ドックのオーディ オ出力(ヘッドフォン)/オーディオ入力(マイク)コンボ コネクタに接続できます。

## <span id="page-21-0"></span>**アナログ オーディオ デバイスの接続**

アナログ オーディオを接続するには、以下の操作を行います。

- 1. オーディオ Y ケーブル (別売)の一方の端をドックのヘッドフォン コネクタに接続します。
- **2.** もう一方の端を、テレビまたはステレオ機器の赤色および白色のオーディオ入力コネクタに接続 します。コネクタの名前と位置については、テレビやステレオ機器に付属している説明書を参照 してください。

## **別売のセキュリティ ロック ケーブルの接続**

**注記:**セキュリティ ロック ケーブルに抑止効果はありますが、ドックの誤った取り扱いや盗難を完全 に防ぐものではありません。

セキュリティ ロック ケーブルを取り付けるには、以下の操作を行います。

- **1.** 固定された物体にセキュリティ ロック ケーブルを巻きつけます。
- **2.** 鍵をケーブル ロックに差し込みます。
- **3.** セキュリティ ロック ケーブルをドックのセキュリティ ロック ケーブル用スロットに差し込み、 鍵を回します。

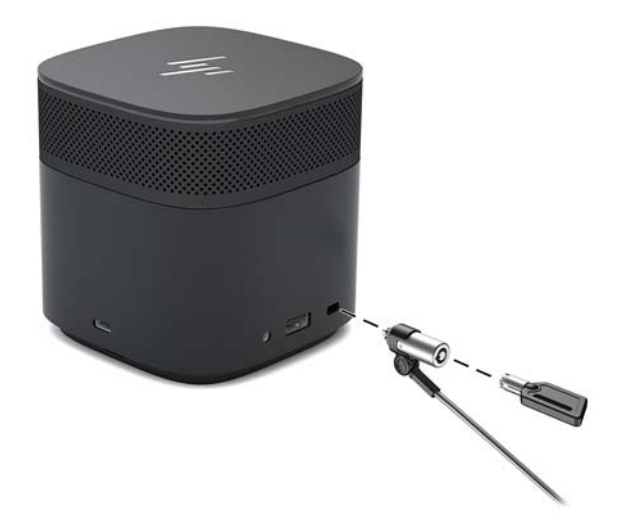

**4.** 鍵を抜きます。

# <span id="page-22-0"></span>**3 ドックの取り外し**

コンピューターからドックを取り外すには、以下の操作を行います。

**▲** コンピューターからケーブルを取り外します。

ドックがコンピューターから正常に取り外されると、Thunderbolt アイコン が通知領域に表示さ

れなくなります。

**注記:**Thunderbolt アイコンが通知領域に表示されなくなるまで、コンピューターを再起動または シャットダウンしたり、スリープまたは休止状態を開始したりしないでください。

# <span id="page-23-0"></span>**USB Type-C Thunderbolt ケーブルの交換**

USB Type-C Thunderbolt ケーブル(別売)を交換するには、以下の操作を行います。

**.** ドックの底面パネルの後方にあるネジを取り外し**(1)**、ドックの底面パネルを取り外します**(2)**。

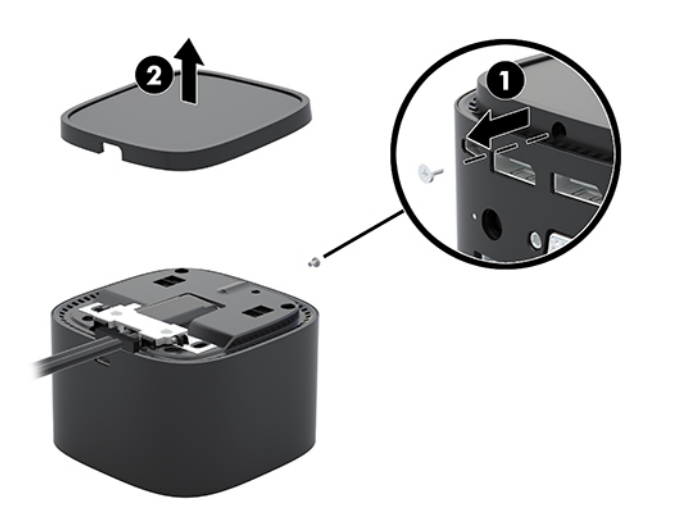

**.** ケーブルに付属のネジ回しを使用して、プレートをドックに固定している 2 本のネジを取り外し **(1)**、プレートをスライドさせてドックから取り外し**(2)**、ケーブルを抜きます**(3)**。

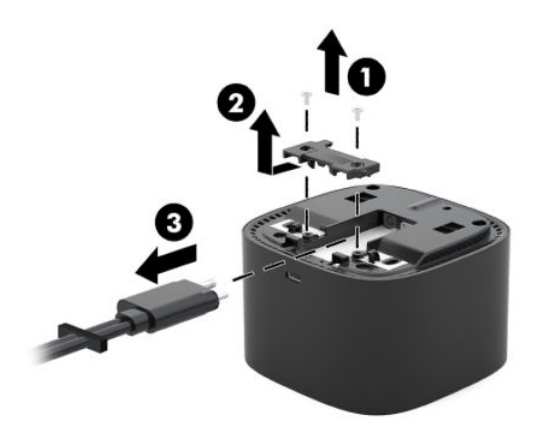

**3.** ドックから抜いたケーブルから、保護用ゴムを取り外します。

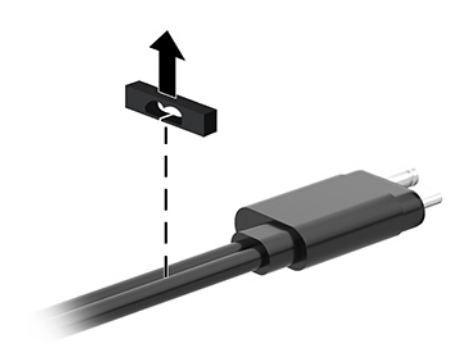

- **4.** 新しいケーブルに保護用ゴムを固定します。
	- **注記:**保護用ゴムの向きを変更しないでください。保護用ゴムを逆さまに取り付けると、底面パ ネルがアセンブリにぴったりとはまりません。

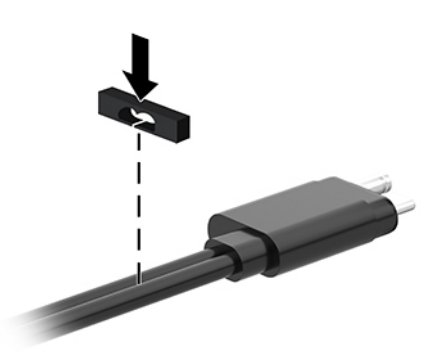

**5.** 新しいケーブルを接続し**(1)**、プレートをドックに向かって下ろしてドックのタブの下に滑り込 ませてから**(2)**、2 本のネジでケーブルおよびプレートをドックに固定します**(3)**。

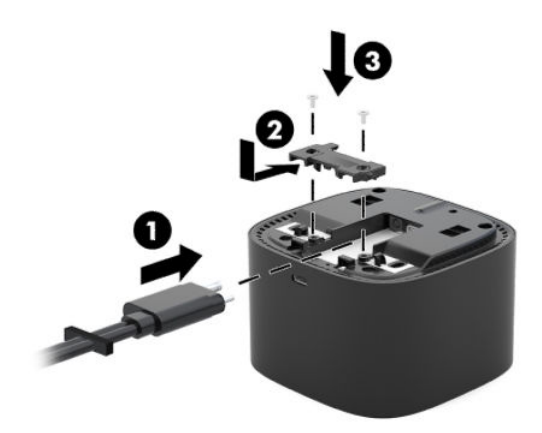

**6.** 底面パネルをドックの上に置き**(1)**、ネジで固定します**(2)**。

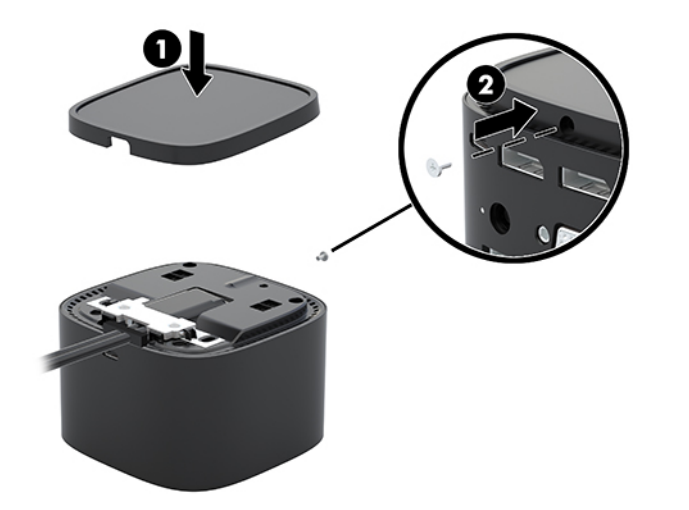

# <span id="page-26-0"></span>**5 オーディオ モジュールの使用**

オーディオ モジュールは、プリインストールするか(一部の製品のみ)、別途購入してドックに取り 付けることができます。

# **オーディオ モジュールの取り付け**

**1.** ドックの上面パネルの後方にあるネジを取り外し**(1)**、ドックの上面パネルを取り外します**(2)**。

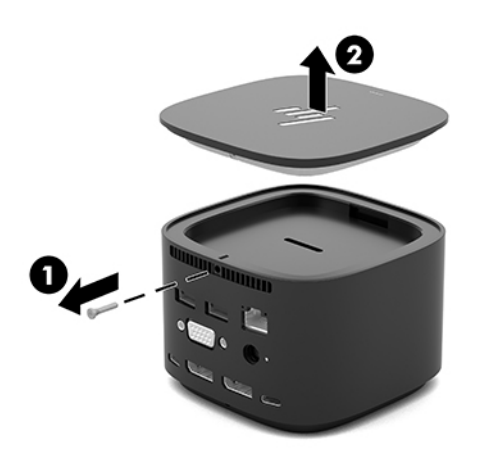

**2.** オーディオ モジュールをドックの上に前端部から差し込み**(1)**、ネジで固定します**(2)**。

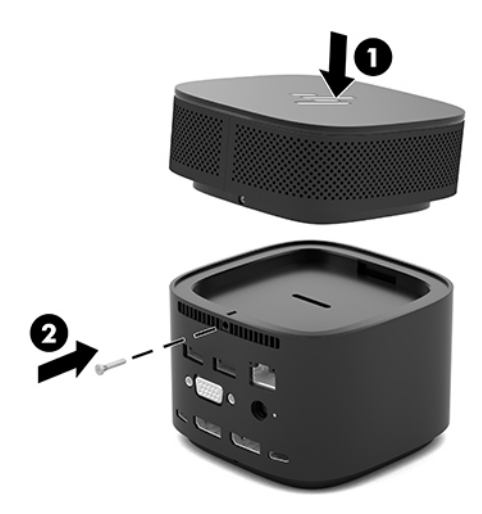

# <span id="page-27-0"></span>**6 トラブルシューティング**

# **一般的な問題の解決**

発生する可能性がある問題と推奨される解決策を以下の表に示します。

## **一般的な使用および接続の問題**

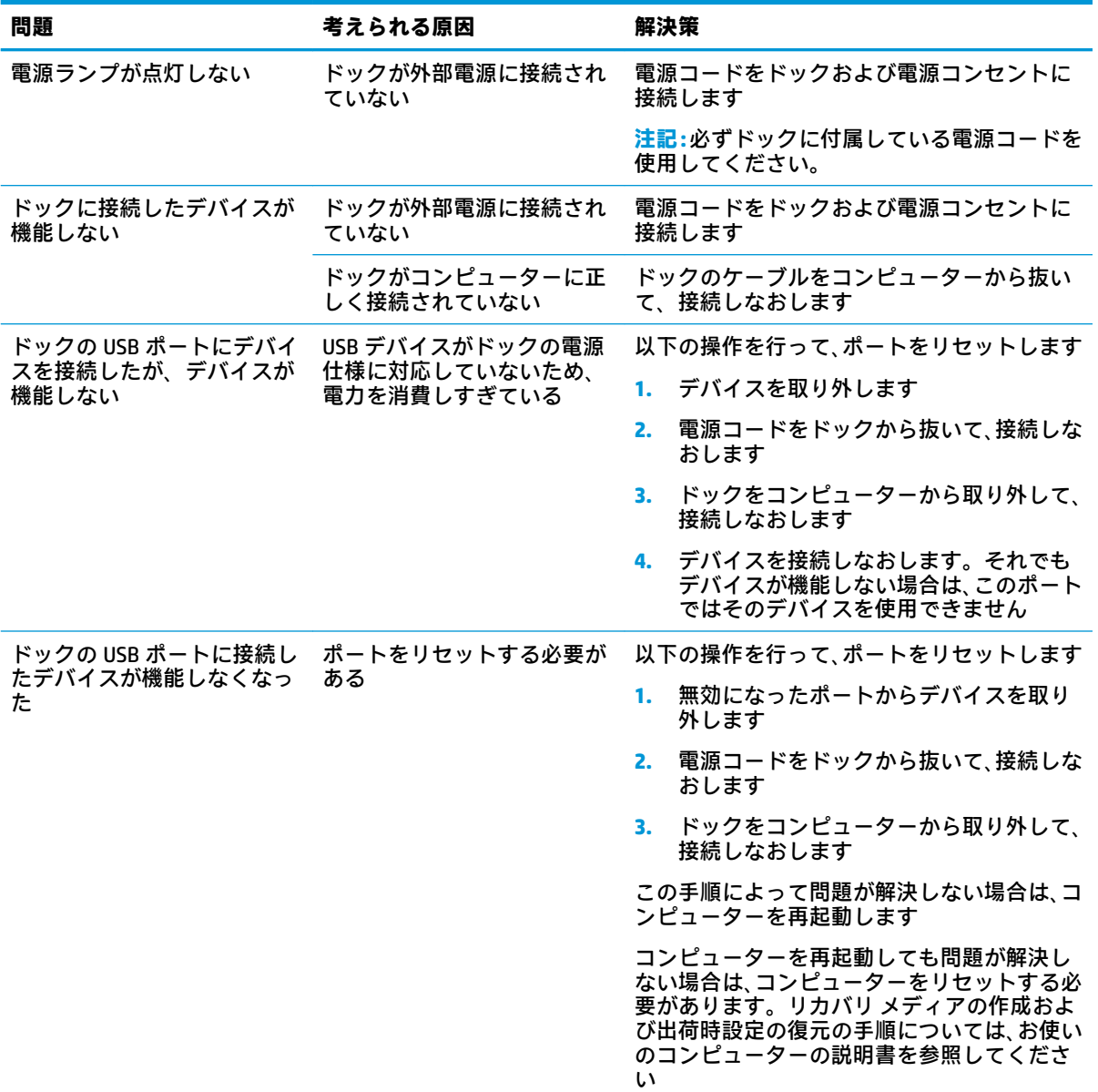

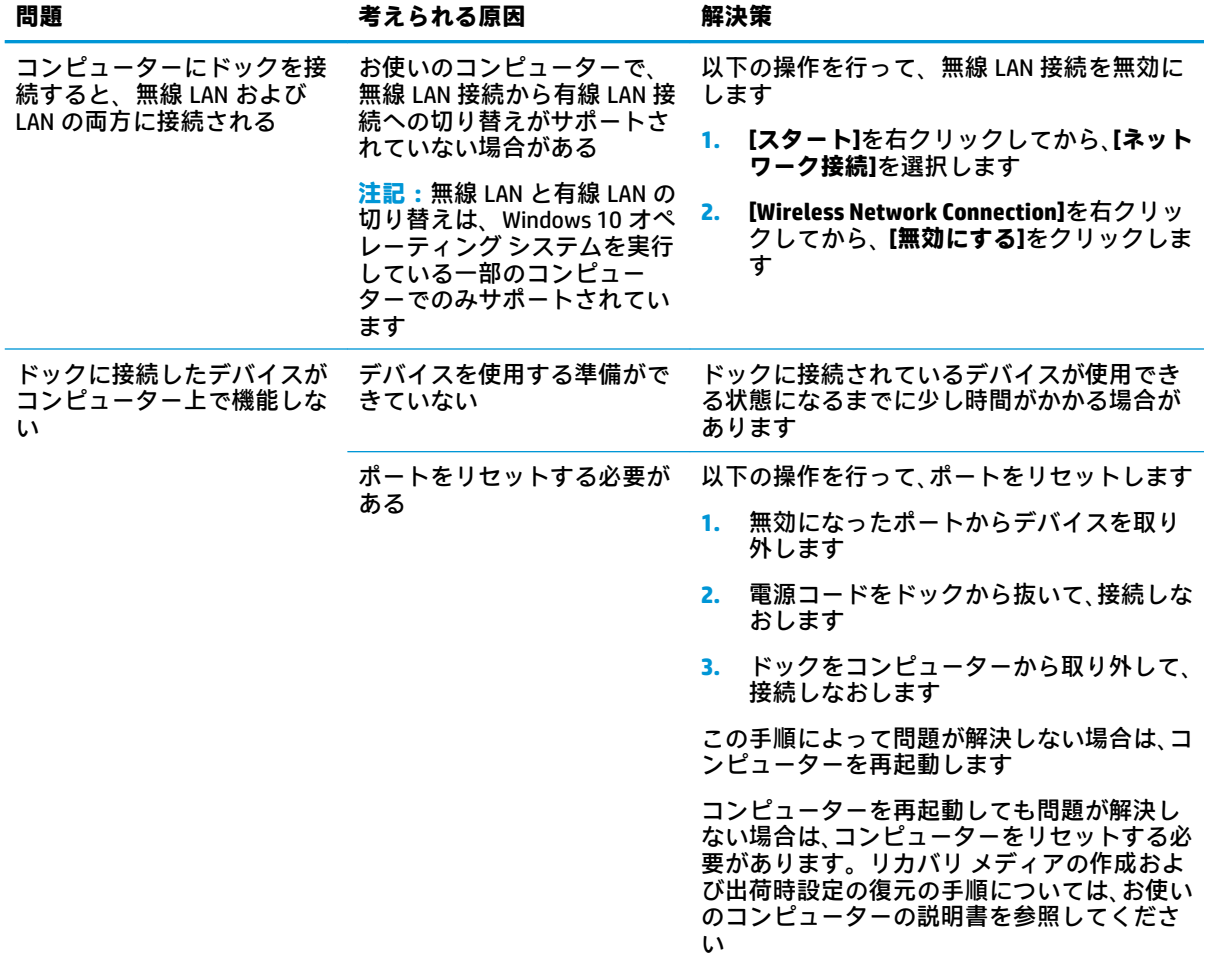

## <span id="page-29-0"></span>**オーディオの問題**

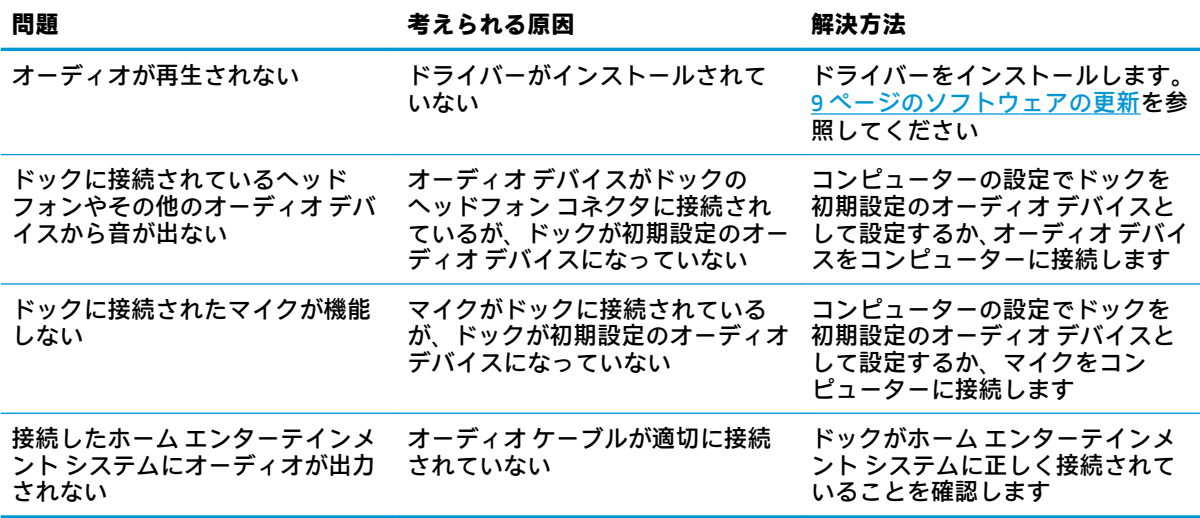

## <span id="page-30-0"></span>**ビデオの問題**

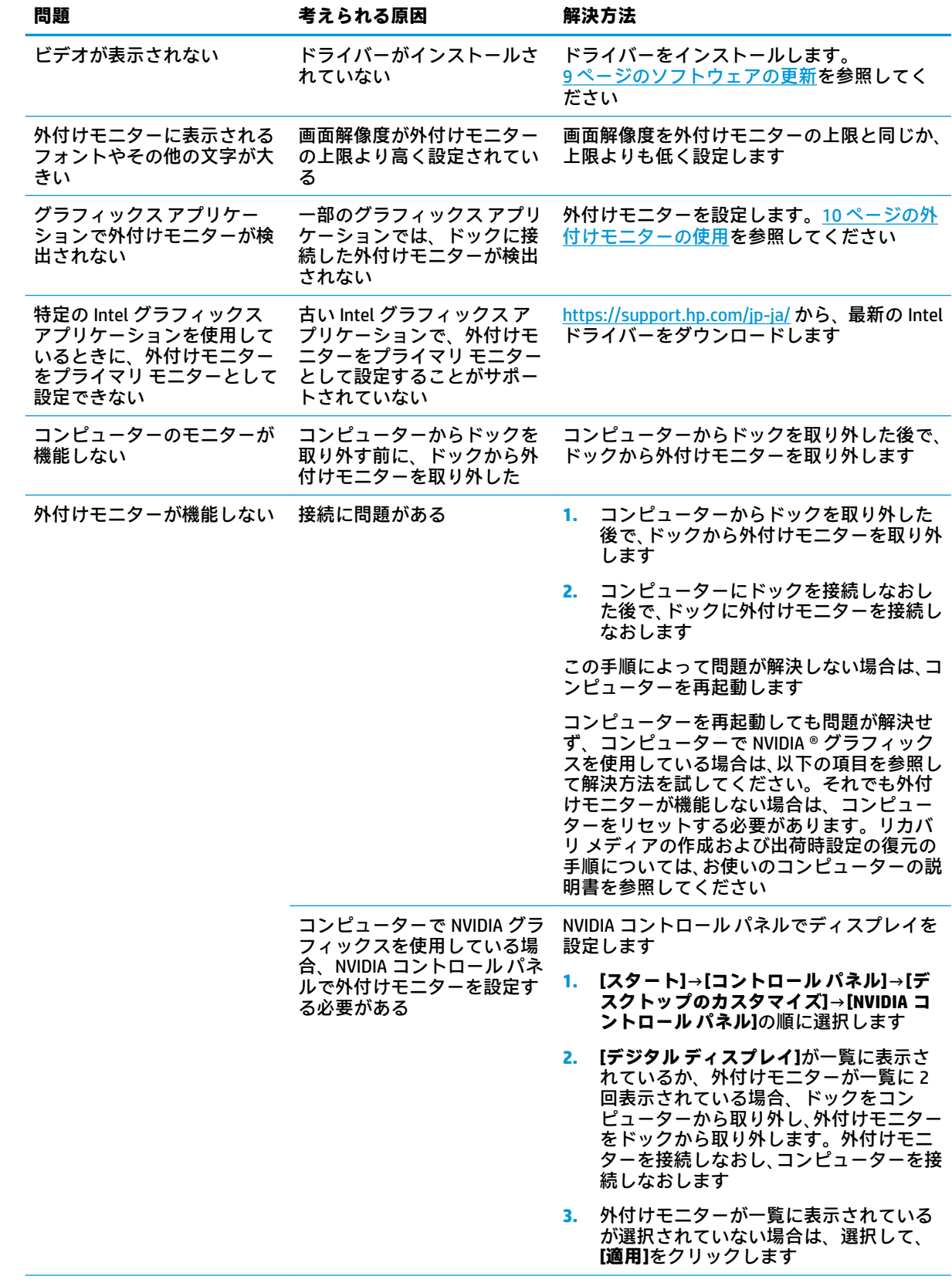

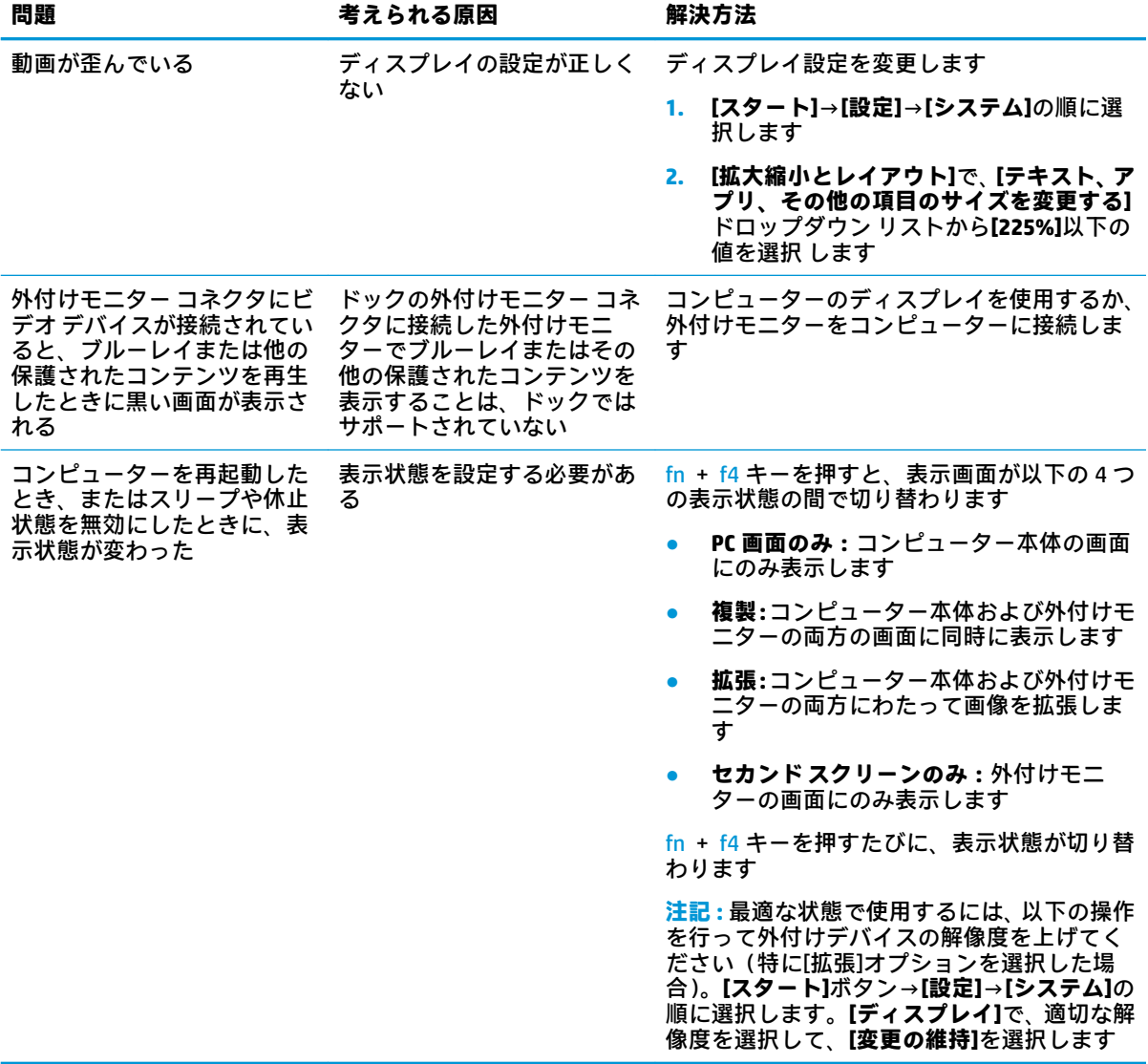

# <span id="page-32-0"></span>**詳しい情報の参照先**

- ドックに関する総合的な情報、またドックの使用に関する規定および安全情報については、[HP Help and Support](HP ヘルプとサポート)を参照してください。**[スタート]**→**[HP Help and Support]**の順に選択します。
- HP の Web サイト[、http://www.hp.com/jp/](http://www.hp.com/jp/) では、製品の情報やソフトウェアの更新が提供されて います。

# **HP のサポート窓口へのお問い合わせ**

この章で説明している解決策を試みても問題が解決できない場合は、HP のサポート窓口にお問い合わ せください。

HP のサポート窓口にお問い合わせになるときは、問題をすばやく解決するために、以下の情報をご用 意ください。

**注記:**ドックのシリアル番号およびその他の情報は、ドックの底面に記載されています。

- コンピューターおよびドックのモデル名およびモデル番号
- コンピューターおよびドックのシリアル番号
- コンピューターおよびドックを購入した日付
- 問題が発生したときの状況 (できるだけ具体的にお願いします)
- 表示されたエラー メッセージ
- 使用しているハードウェアおよびソフトウェア
- コンピューターおよびドックに接続されているコンポーネントの製造元およびモデル

HP コンピューターを使用して HP のサポート窓口にお問い合わせになるには、**[スタート]**→**[HP Help and Support](HP ヘルプとサポート)の順に選択します。[Contact Support](HP へのお問い合わせ)** をクリックして、HP のサポート担当者とチャットを開始します。

日本でのサポートについては[、http://www.hp.com/jp/contact/](http://www.hp.com/jp/contact/) を参照してください。日本以外の国や地 域でのサポートについては、[http://welcome.hp.com/country/us/en/wwcontact\\_us.html](http://welcome.hp.com/country/us/en/wwcontact_us.html) (英語サイト) から該当する国や地域、または言語を選択してください。

以下の種類のサポートから選択します。

- HP のサービス担当者とオンラインでチャットする。
- **注記:**ご希望の言語がチャット サポートに対応していない場合は、英語でのサポートをご利用く ださい。
- 各国の HP のサポート窓口の電話番号を調べる。
- HP のサービス センターを探す。

# <span id="page-33-0"></span>**7 仕様**

# **入力電源**

ここで説明する電源の情報は、お使いのドックを国外で使用する場合に役立つことがあります。

ドックは、AC 電源または DC 電源から供給される DC 電力で動作します。AC 電源は 100~240 V(50/60 Hz)の定格に適合している必要があります。ドックは単独の DC 電源で動作しますが、ドックの電力 供給には、このドック用に HP から提供および認可されている外部 AC 電源アダプターまたは DC 電源 のみを使用する必要があります。

お使いのドックは、以下の仕様の DC 電力で動作できます。

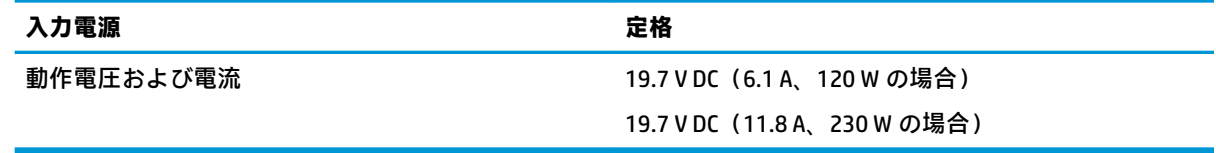

**注記:**この製品は、最低充電量 240 V rms 以下の相対電圧によるノルウェーの IT 電源システム用に設 計されています。

**注記:**ドックの動作電圧および動作電流は、システムの規定ラベルに記載されています。

# **動作環境**

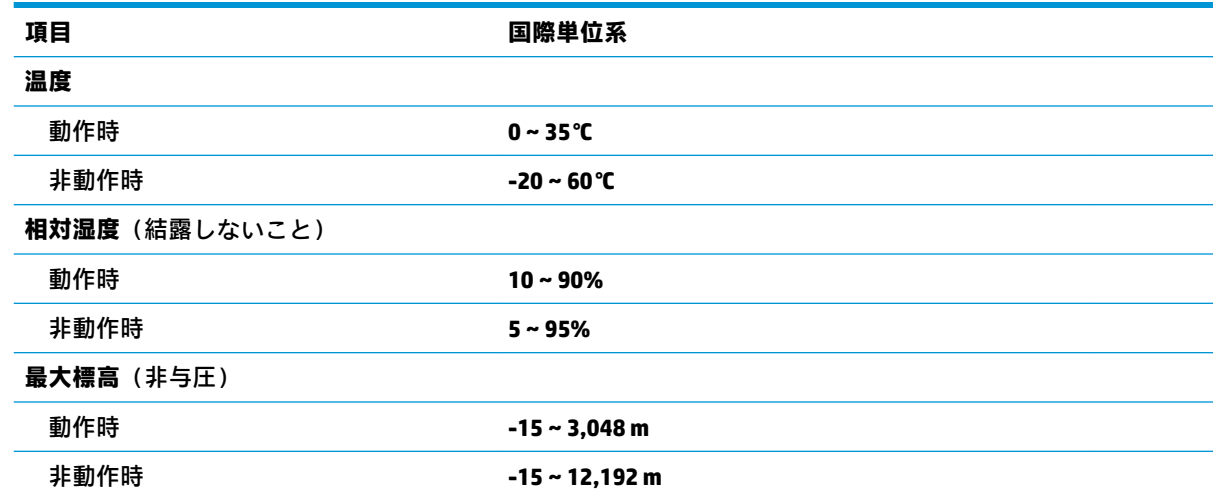

# <span id="page-34-0"></span>**索引**

#### **D**

DisplayPort 位置 [5](#page-8-0) 接続 [15](#page-18-0)

#### **H**

[HP Help and Support](HP ヘルプと サポート) [29](#page-32-0)

### **R**

RJ-45(ネットワーク)コネクタ 位置 [5](#page-8-0) 接続 [12](#page-15-0)

### **T**

Thunderbolt ポート 位置 [5](#page-8-0) 接続 [17](#page-20-0)

### **U**

USB SuperSpeed ポート、位置 [5](#page-8-0) USB SuperSpeed ポート(電源オフ USB チャージ機能対応)、位置 [4](#page-7-0) USB Type-C SuperSpeed ポート、位 置 [3](#page-6-0) USB Type-C SuperSpeed ポート/ DisplayPort USB Type-C の接続 [16](#page-19-0) 位置 [5](#page-8-0) USB Type-C Thunderbolt ポート 位置 [5](#page-8-0) USB Type-C ポート、接続 [16](#page-19-0), [17](#page-20-0) USB デバイス、接続 [14](#page-17-0)

## **V**

VGA コネクタ、接続 [14](#page-17-0)

## **あ**

アナログ オーディオ [18](#page-21-0)

#### **お**

オーディオ 音量の調節 [2](#page-5-0) 接続 [17](#page-20-0)

オーディオ出力(ヘッドフォン)/ オーディオ入力(マイク)コンボ コネクタ、位置 [4](#page-7-0) オーディオ出力(ヘッドフォン)コ ネクタ [18](#page-21-0) オーディオの接続、アナログ [18](#page-21-0) オーディオ モジュール [23](#page-26-0) 音量 調整 [2](#page-5-0) **か** 各部 上面 [1](#page-4-0)

前面 [3](#page-6-0) 背面 [5](#page-8-0) 右側面 [4](#page-7-0)

## **こ**

コネクタ DisplayPort [5](#page-8-0) RJ-45(ネットワーク) [5](#page-8-0), [12](#page-15-0) VGA [14](#page-17-0) オーディオ出力(ヘッドフォ ン) [18](#page-21-0) オーディオ出力(ヘッドフォ ン)/オーディオ入力(マイク) コンボ [4](#page-7-0) 外付けモニター [5](#page-8-0), [14](#page-17-0) 電源 [5](#page-8-0), [6](#page-9-0) コンピューター、接続 [7](#page-10-0)

## **さ**

サポート、問い合わせ [29](#page-32-0) サポートされているオペレーティ ング システム [11](#page-14-0)

## **す**

スロット、セキュリティ ロック ケーブル [4](#page-7-0), [18](#page-21-0)

**せ** セキュリティ レベル [11](#page-14-0) セキュリティ ロック ケーブル、接 続 [18](#page-21-0)

セキュリティ ロック ケーブル用ス ロット 位置 [4](#page-7-0) 使用 [18](#page-21-0)

## **そ**

外付けデバイス [11](#page-14-0) 外付けモニター コネクタ 位置 [5](#page-8-0) 接続 [14](#page-17-0)

## **て**

電源 ガイドライン [11](#page-14-0) ドック、接続 [6](#page-9-0) 電源コネクタ 位置 [5](#page-8-0) 接続 [6](#page-9-0) 電源ランプ [1](#page-4-0), [2](#page-5-0), [5](#page-8-0)

### **と**

動作環境 [30](#page-33-0) トラブルシューティング 一般的な使用の問題 [24](#page-27-0) オーディオの問題 [26](#page-29-0) 接続の問題 [24](#page-27-0) ビデオの問題 [27](#page-30-0)

## **に**

入力電源 [30](#page-33-0)

## **ね**

ネットワーク(RJ-45)コネクタ 接続 [12](#page-15-0) ネットワーク コネクタ 位置 [5](#page-8-0)

## **へ**

ヘッドフォン(オーディオ出力)コ ネクタ [18](#page-21-0)

## **ほ**

ポート USB [14](#page-17-0) USB SuperSpeed [5](#page-8-0)

USB SuperSpeed (電源オフ USB チャージ機能対応) [4](#page-7-0) USB Type-C SuperSpeed [3](#page-6-0) USB Type-C SuperSpeed ポート/ DisplayPort [5](#page-8-0), [16](#page-19-0) USB Type-C Thunderbolt [5](#page-8-0), [17](#page-20-0) ボタン スピーカーの音量 [2](#page-5-0) 電源 [2](#page-5-0) ホットキー マイクのミュート(消音) [2](#page-5-0)

### **ま**

マイク ミュート(消音)キー、位 置 [2](#page-5-0)

#### **ら**

ランプ、電源 [1](#page-4-0), [2](#page-5-0), [5](#page-8-0)

#### **ろ**

ロック、セキュリティ ロック ケー ブル [18](#page-21-0)